# 广东省医用耗材联盟采购区 操作指引

## 一、登录平台

登录省平台官方网站 https://www.gdmede.com.cn, 点击右侧"医用耗材交易",点击进入平 台,选择"医用耗材竞价议价系统入口(医院、企业端)",插入耗材 CA,输入耗材账号 密码登录。

# 二、合同管理

#### (一)执行联盟区目录的,从"[广东省医用耗材联盟采购区](http://yp.gdyjs.cn:9020/contract/support/javascript:void(0);)"创建合同

操作路径: 【合同管理】-【创建合同】-【从耗材挂牌创建】点击"查询"功能,显示如图 所示三个项目名称,选择【[广东省医用耗材联盟采购区】](http://yp.gdyjs.cn:9020/contract/support/javascript:void(0);),打开右侧的"进入",可查看符 合交易的挂牌产品及创建合同。

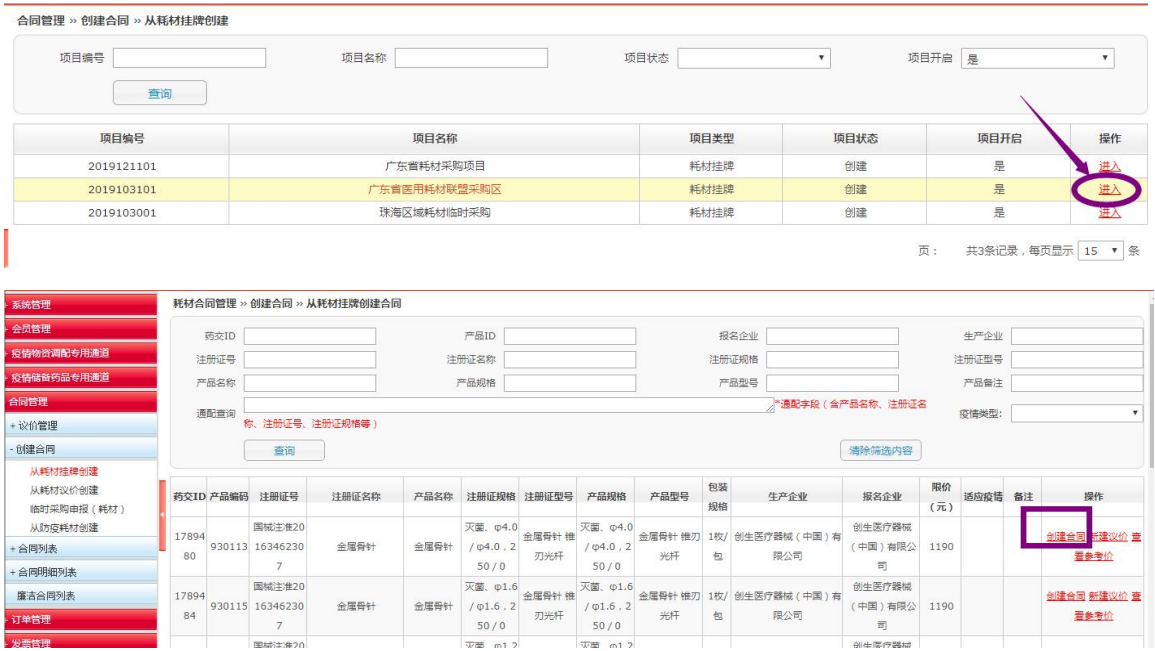

备注:点击"创建合同"可以直接发起所查看产品合同。如对该产品价格有异议,可 以点击"新建议价",与厂家协商好价格后,再进入【从耗材议价创建】发起该产品合同。

### (二)其他情形的,从"[广东省耗材采购项目"](http://yp.gdyjs.cn:9020/contract/support/javascript:void(0);)创建合同

操作路径: 【合同管理】-【创建合同】-【从耗材挂牌创建】点击"查询"功能,显示如图 所示三个项目名称,选择【[广东省耗材采购项目](http://yp.gdyjs.cn:9020/contract/support/javascript:void(0);)】,打开右侧的"进入",可查看符合交易

#### 的挂牌产品及创建合同。

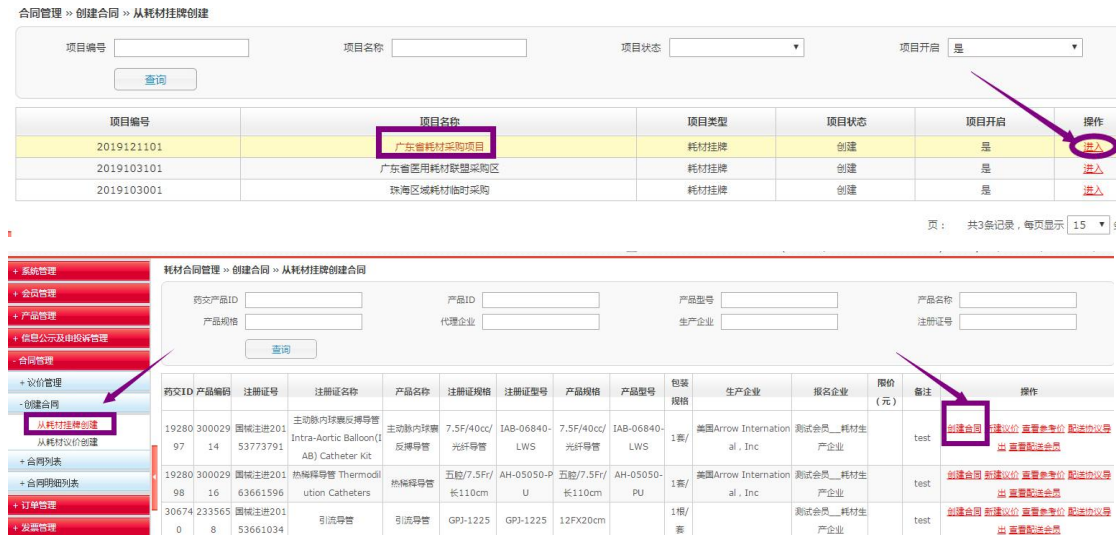

### (三)合同查询

操作路径:【合同管理】-【合同列表】-【耗材合同列表】/【耗材合同明细列表】

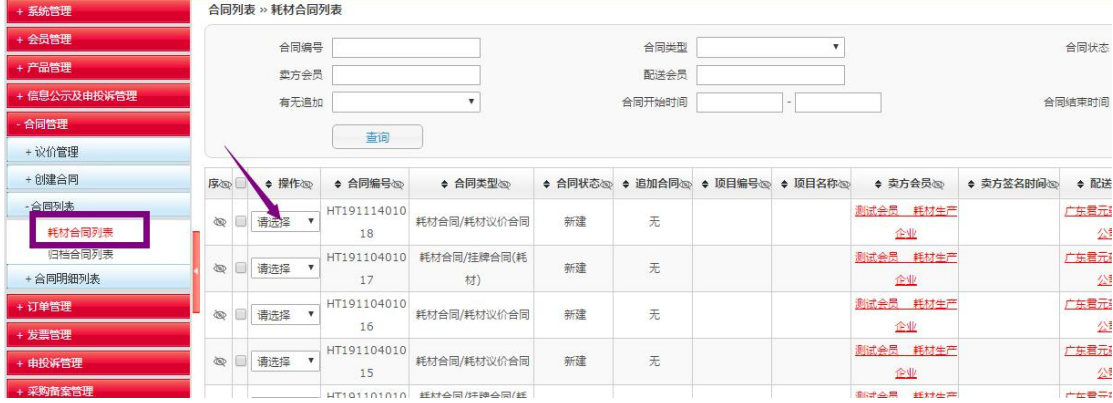

# 备注: 合同列表里的合同状态一共有 5 种: 新建, 签名中, 无效, 生效中, 配送拒绝 签名、卖方拒绝签名、配送同意签名、卖方同意签名。

1、"新建"状态:买方在新建合同时只保存了合同草稿的状态。对于新建状态的合同,买方可以修改、发 送、解除合同。

2、"签名中"状态:买方签章同意后,发送给卖方和配送方的状态。此时合同不可变更任何信息。

3、"无效"状态:配送方和卖方只要有一方拒绝了的合同状态。

4、"生效中"状态:配送方和卖方都同意确认后的合同状态。

5、"配送拒绝签名"状态: 配送商在买方签名并发送了合同后, 配送商拒绝确认的状态。处于该状态的合 同,买方可以重新选择包装规格、配送商。待买方签章确认后,合同会重新发送至卖方和配送方签章确认, 并且状态变为"签名中"。

6、"卖方拒绝签名"状态:卖方在买方签名并发送了合同后,卖方拒绝确认的状态。处于该状态的合同, 买方可以重新选择包装规格、配送商。买方签章确认后,合同会重新发送至卖方和配送方签章确认,并且 状态变为"签名中"。

7、"配送同意签名"状态:配送商在买方签名并发送了合同后,配送商已签章确认的状态。

8、"卖方同意签名"状态: 卖方在买方签名并发送了合同后,卖方已签章确认的状态。

### 三、订单管理

根据已生效的合同,对合同内的采购量进行分批或一次性采购。买方会员可勾选想创建 耗材的订单,点击"添加到购物车",再从"从耗材购物车创建"生成订单。

#### **1**、新建订单

操作路径:【订单管理】-【创建订单】-【从耗材合同创建】

点击"查询",勾选对应的药交 ID, 对合同采购量进行分批或一次性采购。选择后点击"添 加到购物车",再从"从耗材购物车创建"生成订单。

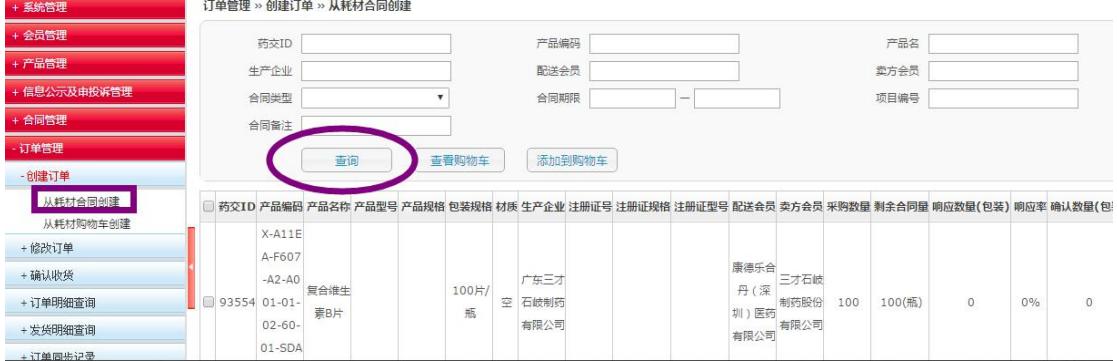

#### **2**、修改订单

操作路径:【订单管理】-【修改订单】-【修改耗材订单】

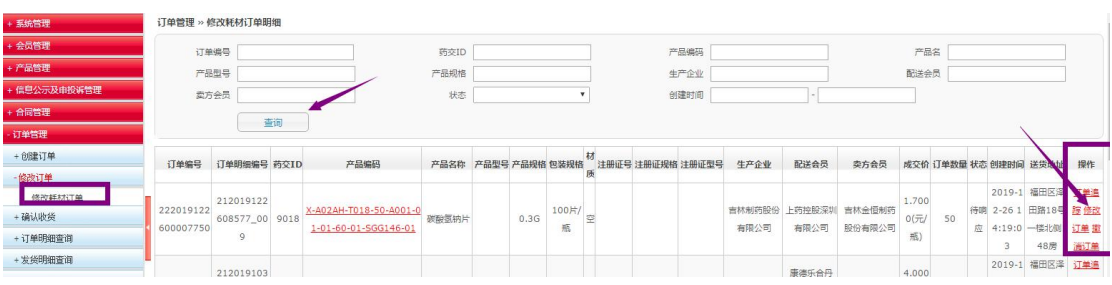

备注:在配送商未响应之前,可对该订单进行修改或撤销。

# 四、确认收货

操作路径:【收货管理】-【确认收货】

如果药品的收货数量小于出库数量时,即为"部分收货",在确认收货弹出框里,需要写明 部分收货的理由。部分收货后,没有确认收货的那部分药品数量,配送会员可以重新出库。

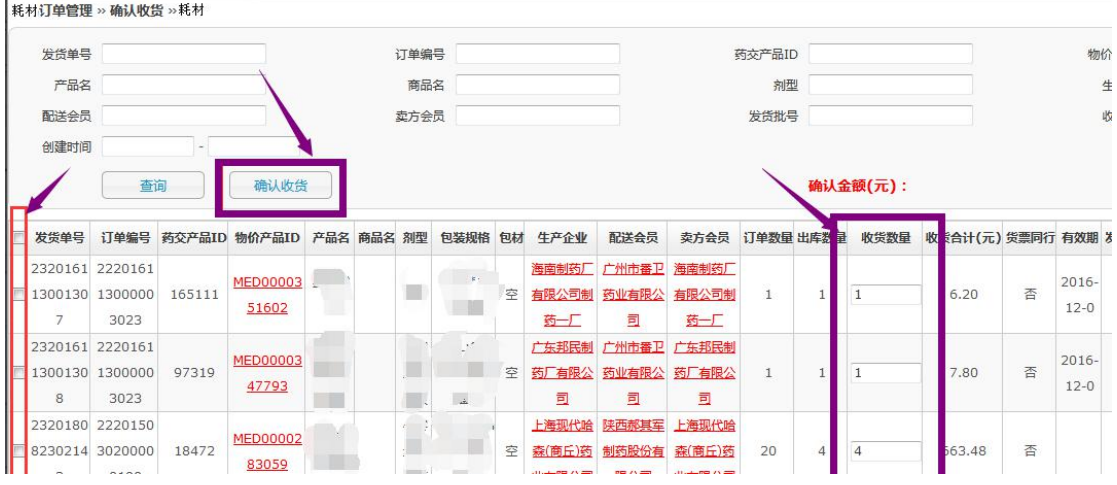

# 五、确认发票

操作路径:【发票管理】-【确认耗材发票】

选择对应的发票,点击"确认"/"拒绝",对该发票同意或拒绝。也可点击"提交管理机 构审核",此功能仅针对买方会员无支付财政权限,需提交至当地卫生主管部门或财政部门 审核。

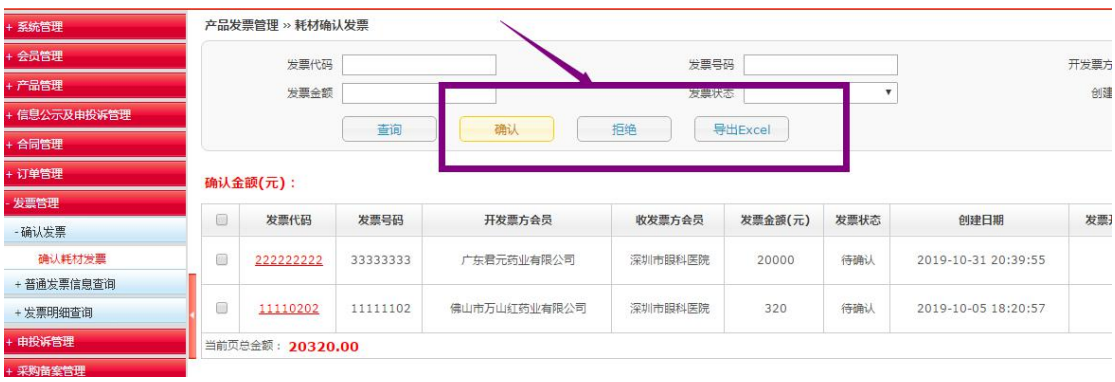